# 研究論文編輯與簡報技巧 WORD 長文件 (一)

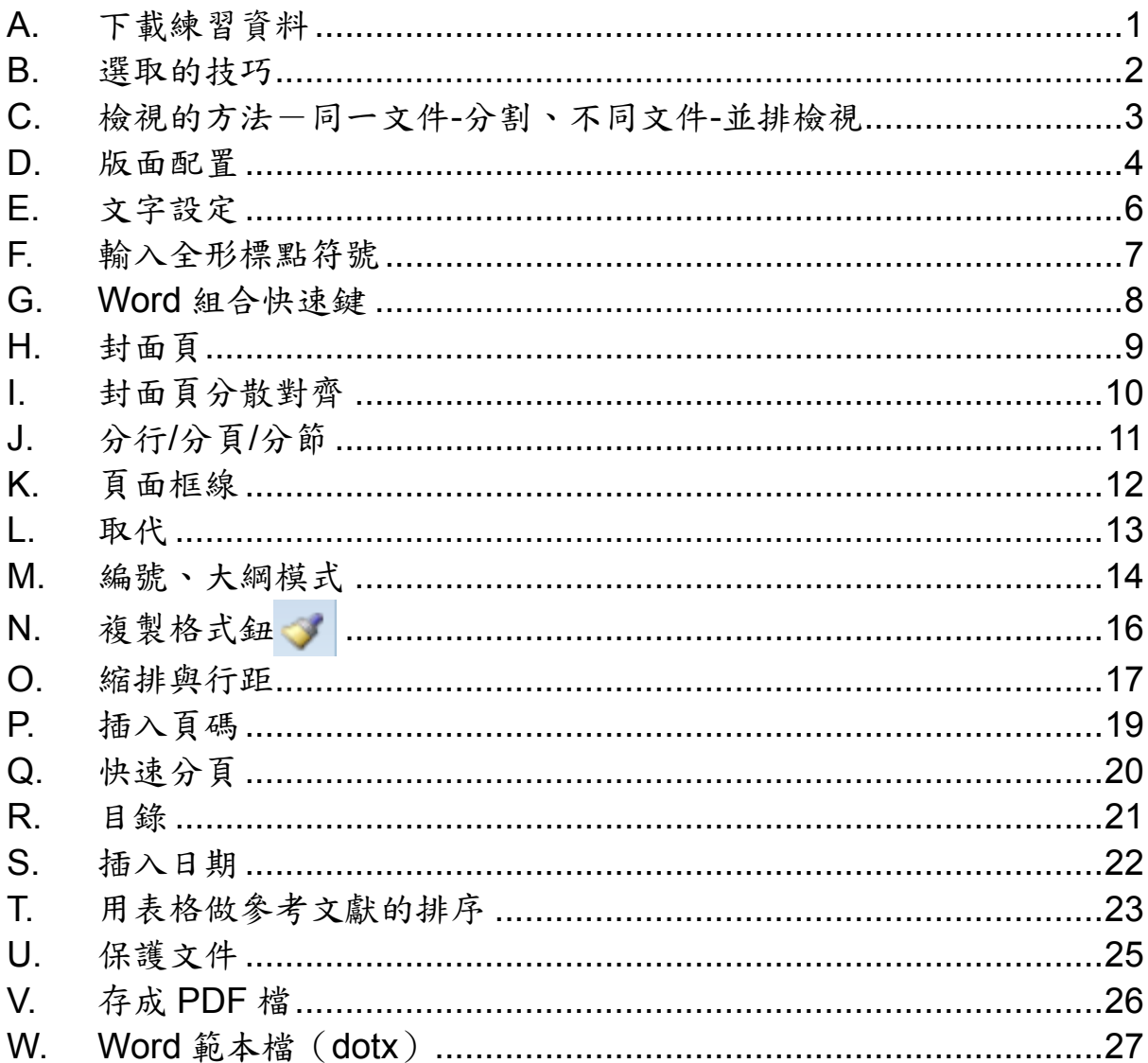

## 詹翠鈺 (Shally Chan)

#### 2017/10/19

Shally 築夢窩網站 http://163.20.160.28/~shally/index.html

## <span id="page-1-0"></span>**A.** 下載練習資料

- 1) 打開瀏覽器(IE, Chrome, Firefox 皆可)→輸入 IP→按右鍵→另存新 檔→按右鍵解壓縮檔案,將整個資料夾存在桌面,以方便找到。 此連結只在上課時有效。
- 2) 其他參考資料有:
	- (1) 台大-[論文寫作參考格式](台大-論文寫作參考格式.pdf)
	- (2) Proposal [前的一些概念-](Proposal寫作前的一些概念-政大林顯宗.pdf)政大林顯宗、 學術文獻回顧與分析的程序與技巧一清大彭明輝、 [論文撰寫之基本架構及經驗分享-](論文撰寫之基本架構及經驗分享-李蘭.pdf)台大李蘭。
	- (3) 政大-[行政管理碩士學程論文格式](file://///Mac/Home/政大博班/政大研習/2017研究論文編輯與簡報技巧/1Word長文件資料/政大-行政管理碩士學程論文格式.docx).docx

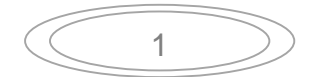

#### <span id="page-2-0"></span>**B.** 選取的技巧

- 1) 英文文章在文中快按二下,是反白該英文單字;按 **Ctrl+**按滑鼠左鍵, 可選取英文的一段句子。
- 2) 全列:插入點 原移到左邊呈3,按一下滑鼠左鍵可選取全列; 全段:插入點 ] 移到左邊呈一,按二下滑鼠左鍵可選取全段; 全文:插入點 原 移到左邊呈 ,按三下滑鼠左鍵可選取全文 (相當於 **Ctrl+A** 全選)。
- 3) 多重選擇:選取文字→按 **Ctrl** 鍵,選取其他不同位置的文字。
- 4) 選定開始/結束點:插入點 Ⅰ 在開始起點按一下→滑鼠移至結束處,按 著 Shift 鍵不放,再按一下滑鼠左鍵,方可放開 Shift 鍵。
- 5) 先將文字以「紅橙黃綠藍靛紫」設妥顏色,滑鼠在其一顏色段落上→ [常用]索引標箋→選取→選取所有類似格式的文字。

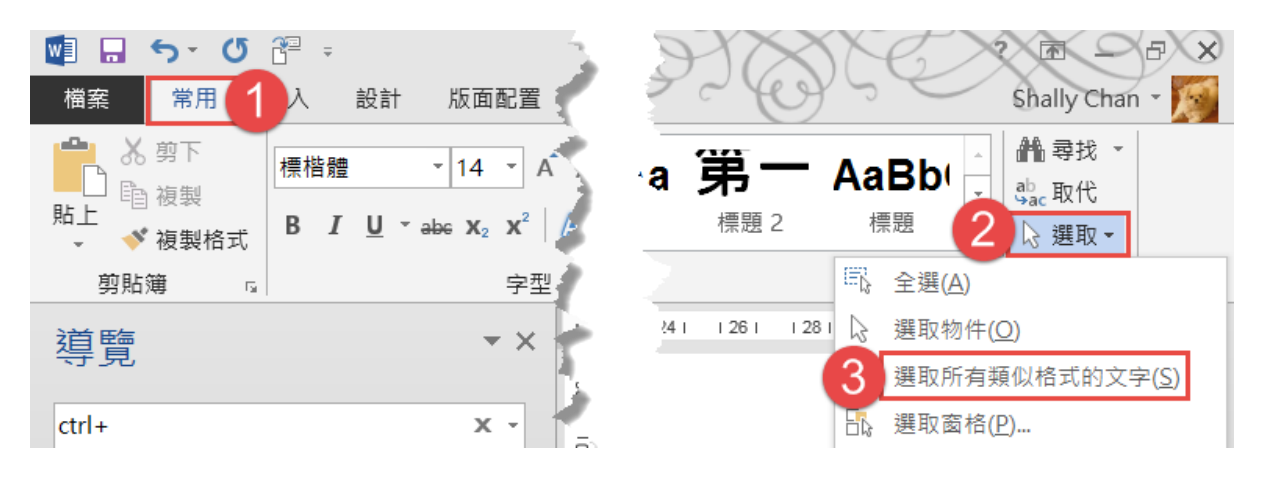

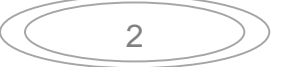

#### <span id="page-3-0"></span>**C.** 檢視的方法-同一文件**-**分割、不同文件**-**並排檢視

- 1) 同一文件、不同位置的檢視方法:
	- (1) [檢視]索引標箋→分割,上下畫面; 再執行[檢視]索引標箋→移除分割,即恢復成單一書面。

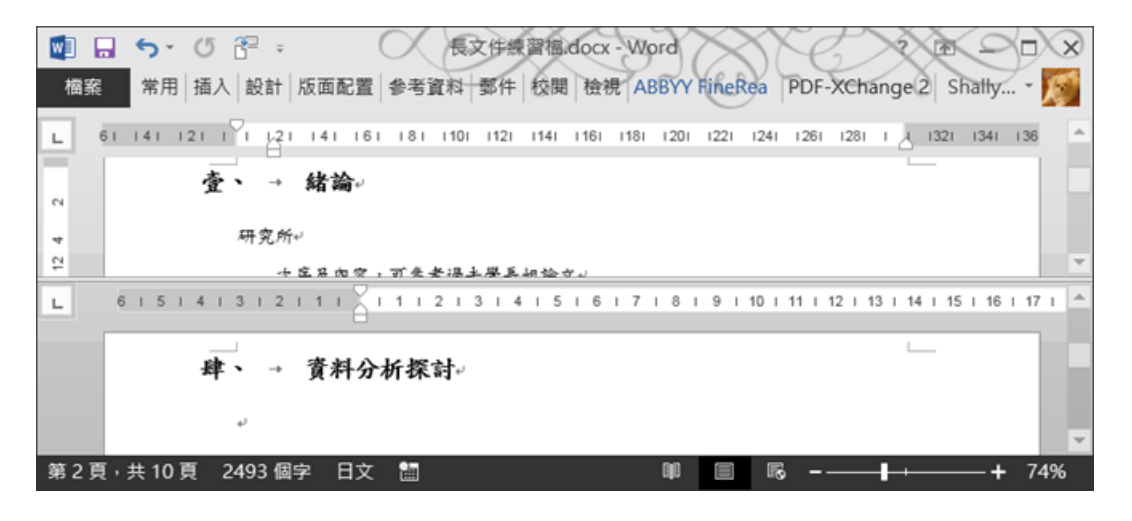

- (2) 在[索引標箋**]**上快按二下滑鼠左鍵,可將功能區摺疊起來,再快按 二下滑鼠左鍵,可展開功能區。 或在[功能區]按右鍵→摺疊功能區; 收合之後要展開,在[索引標箋]按右鍵→摺疊功能區。
- (3) 滑鼠在頁與頁之間,快按二下滑鼠左鍵,可隱藏文件空白區域。
- 2) 不同 Word 文件,左右並排的檢視:
	- (1) [檢視]索引標箋→ Ⅲ並排檢視→選擇欲並排的文件→按確定紐。 BYY FineReader 12 PDF-XChange 2012 校関 檢視 ₹ 目單頁 门並排檢視 围多頁  $0%$ 開新視窗 並排顯示 分割 切換視窗 巨集 ← 百寶 同重新設定視窗位置 比例 視窗 巨隼
	- (2) 若呈現上下並排顯示: [檢視]索引標箋→ ,即左右 排列。

3

(3) 不要二文件同時捲動: [檢視]索引標箋→取消 回同步播動。

#### <span id="page-4-0"></span>**D.** 版面配置

版面設定之邊界: 上 2.5cm, 下 2.5cm, 左 3cm, 右 2.5cm, 裝訂邊 0cm, 頁 碼居中設定,左右對稱。

若為雙面印刷,則單數頁左邊為 3 公分,偶數頁右邊為 3 公分。

- 1) [版面配置]索引標箋→[版面設定]對話方塊啟動器下
	- (1) [邊界**]**頁標箋:多頁-左右對稱、方向:直向、上 2.5 公分、下 2.5 公分、內 3 公分、外 2.5 公分→按確定鈕。 列印時得注意,否則會 2.5 公分在內,3 公分在外; 所以一般是用「標準」,左/右都是3公分。

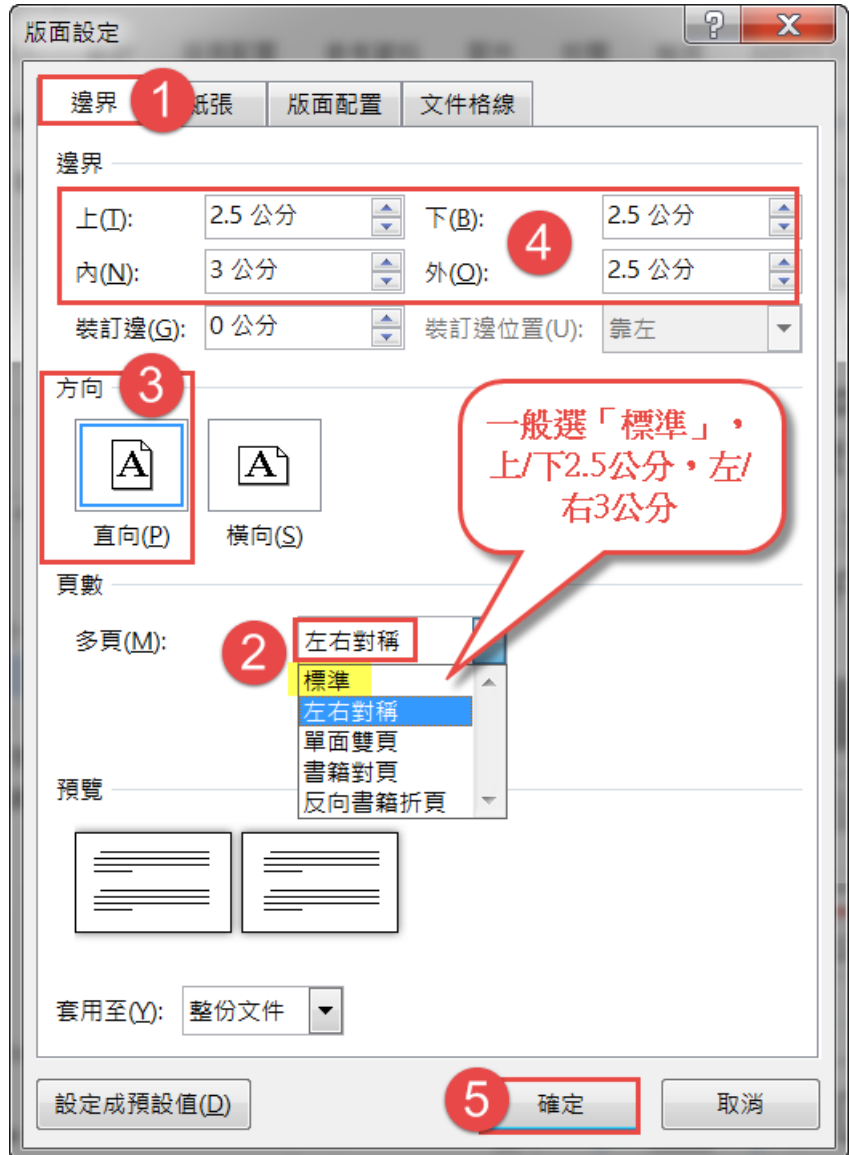

(2) 正文每頁約 25 行,每行約 30 字,一頁共約 750 字。 [文件格線]頁標箋:點選[指定行與字元的格線]→每行字數-30、 每頁行數-25→按 確定 鈕。但內文行距以 1.5 倍行高,則無法達 到一頁約750字,所以最好點選「沒有格線」。

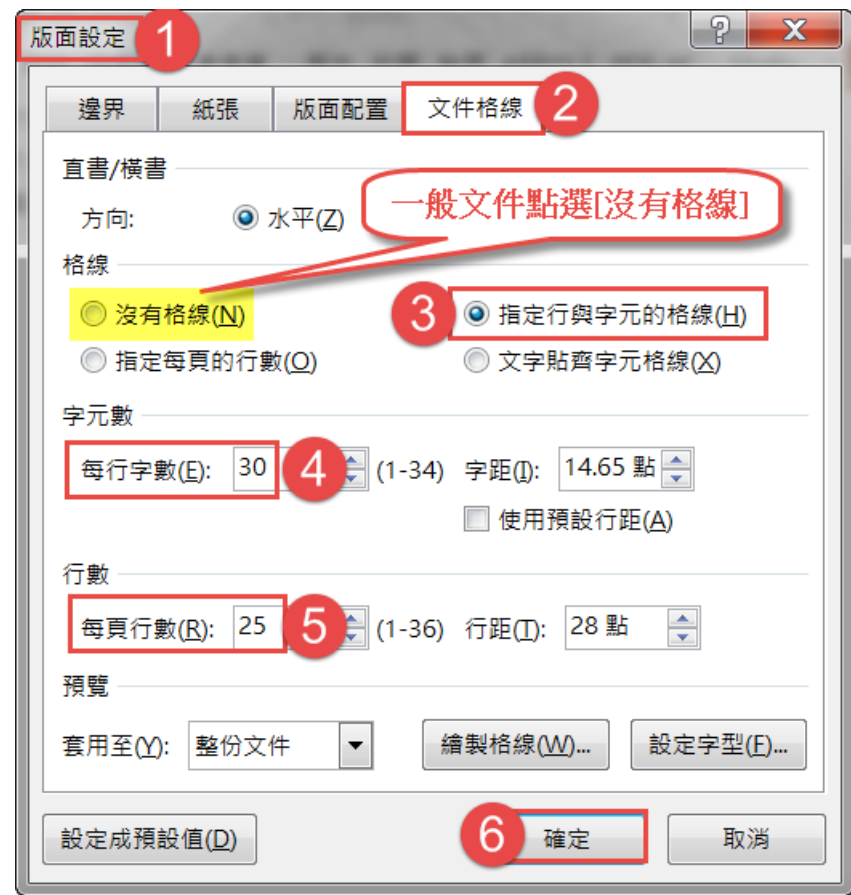

(3) 頁首 2.5cm, 頁尾 2.5cm (同上下邊界設定相同,並不適宜) [版面配置]頁標箋:頁首 2.5 公分,頁尾 2.5 公分公分→按確定鈕。

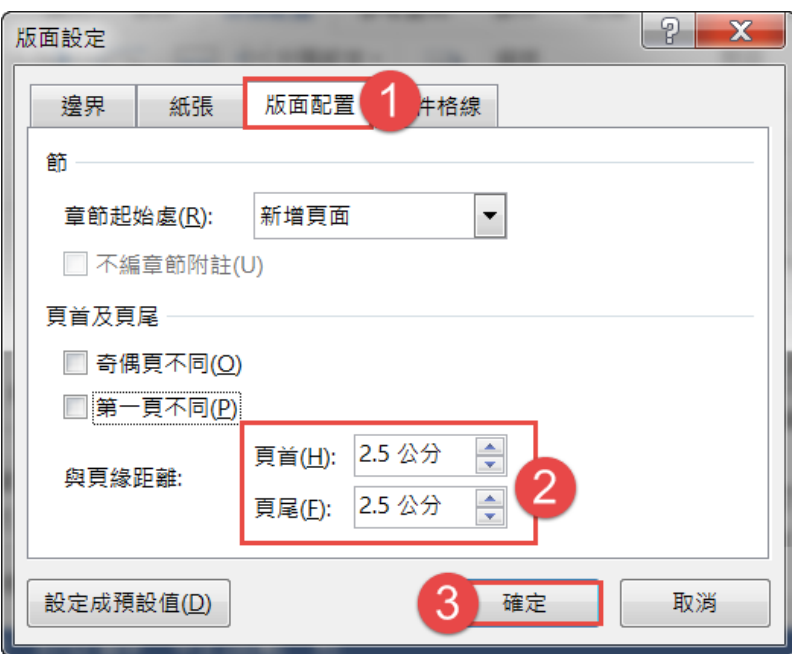

## <span id="page-6-0"></span>**E.** 文字設定

 $\sim$ 

論文正文的中文採用新細明體 12 號字體,英文字體則為 12-pt 的 Times New Roman 字體。

1) [常用]索引標箋→[字型]對話方塊啟動器下→設定[字型]頁標箋:中文字 型一新細明體、字型一Time New Roman、大小 12→按確定紐。

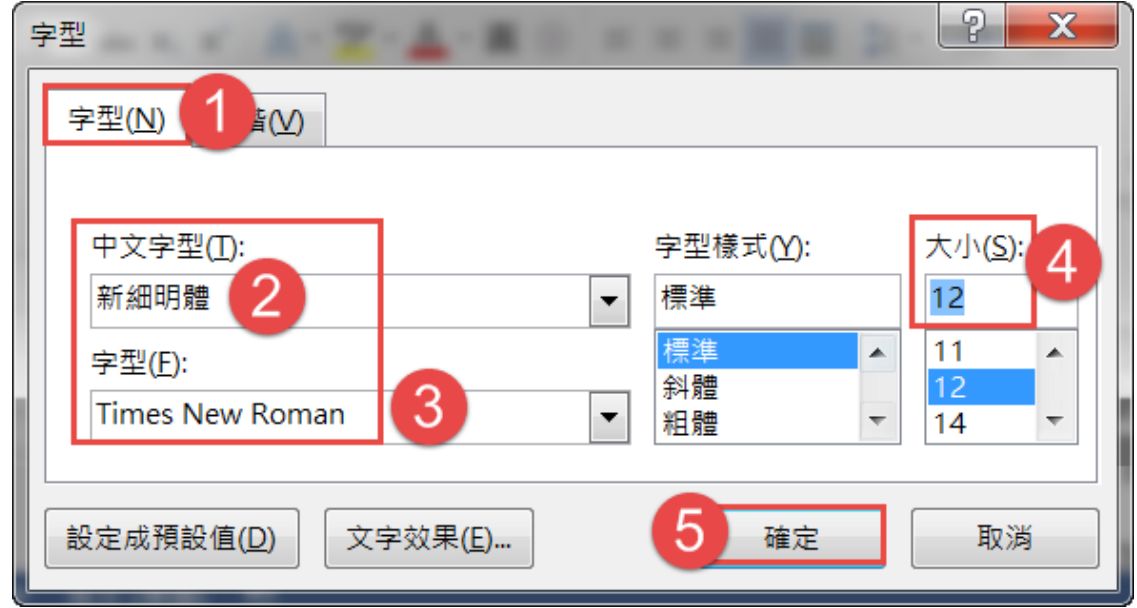

2) 設定成預設值紐:以後開新檔案,都會以此預設值顯示。例一字型改為 「中文字型-標楷體,英文 Arial」→按下方的設定成預設值鈕→出現對 話方塊「以 Normal.dotm 為範本的所有文件」→按確定鈕。

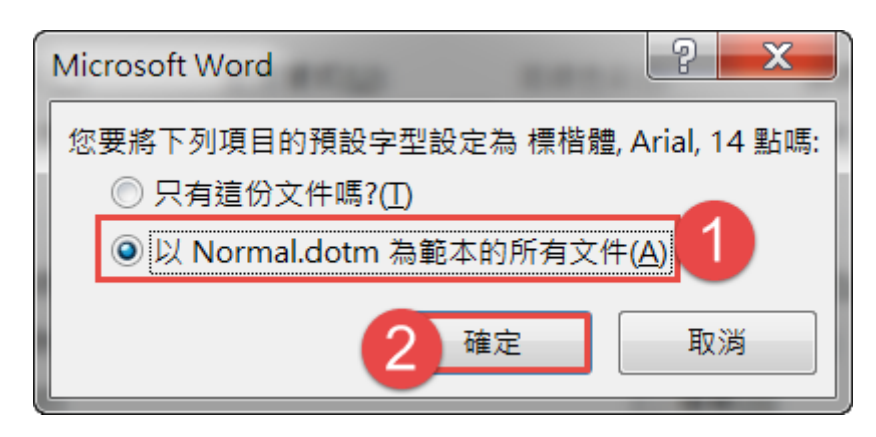

3) 清除文件的文字格式設定:按 CTRL+A 全選→在[常用] 索引標籤上, 按一下[字型]群組中的<mark>清除格式設定</mark>鈕。

6

## <span id="page-7-0"></span>**F.** 輸入全形標點符號

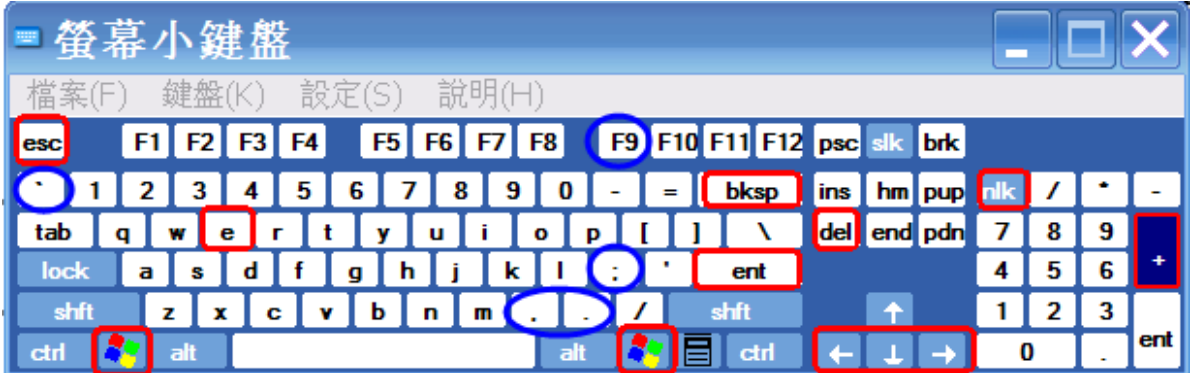

- 1) 新注音輸入法中文模式時,按 **Ctrl+Alt+**,可以叫出符號表螢幕小鍵盤, 再按一下 Ctrl+Alt+,即關閉螢幕小鍵盤。
- 2) 新注音輸入法中文模式時,用鍵盤 ` + .→。全形句號 ` + ,→,全形逗號 ` + :→;全形分號版面配置 ` + '→、全形頓號

`+Shift+:→:全形冒號

3) **Ctrl+**空白鍵-中英文輸入法切換,**Shift+**空白鍵-全半形切換。

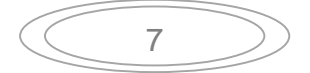

## <span id="page-8-0"></span>**G. Word** 組合快速鍵

**1)** Ctrl+X-剪下、**Ctrl+C**-複製、Ctrl+V-貼上、**Ctrl+Alt+V** 選擇性貼上

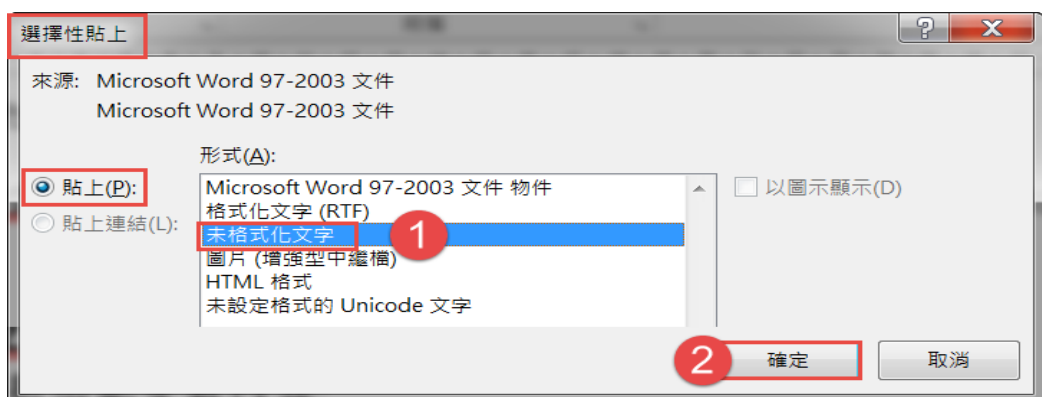

Ctrl+F-尋找、**Ctrl+H**-取代、Ctrl+K-插入超連結 Ctrl+S 儲存檔案、**Ctrl+A** 全選、Ctrl+P 列印 **Ctrl+Z** 復原、**Ctrl+Y** 重複上一次動作(取消復原)

- **2) F9** 更新功能變數內容
- 3) **租+E 檔案總管、 租+D 全部視窗最小化**(即回到桌面)、 +R 打開執行對話框(Mac 筆電是 Command 鍵)

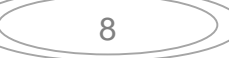

#### <span id="page-9-0"></span>**H.** 封面頁

1) 若文章已完成,才要加封面的做法是: 滑鼠移到本文最前面→**[**插入**]**索引標箋→空白頁,即會在第一頁新增 一空白頁,和本文間是以––分頁符號––區隔,做頁碼時,只可首頁與其 他頁不同。

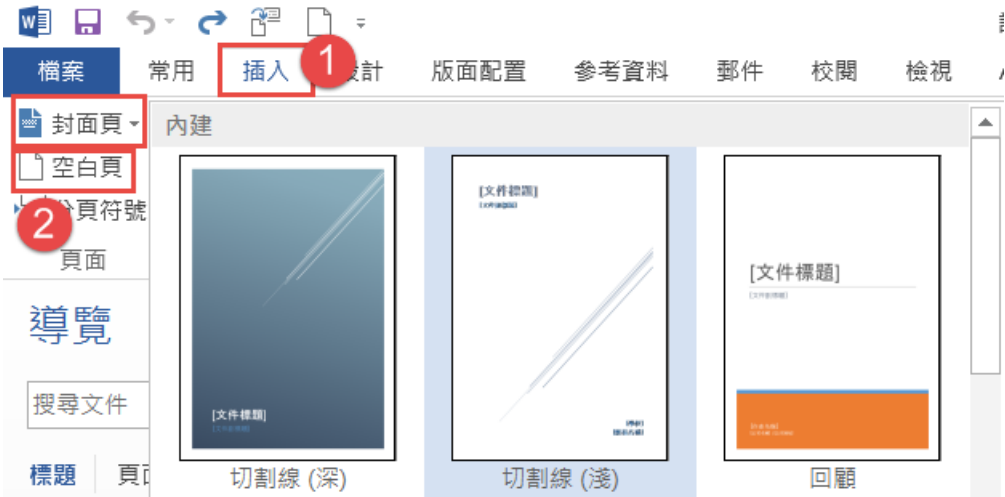

- 2) 滑鼠移到本文最前面→[插入]索引標箋→封面頁,內有 Word 提供的封 面頁範本,字體、圖片、位置…都已設定妥了。
- 3) 以「論文練習文字檔.docx」為例: 滑鼠在「緒論」前按一下左鍵→**[**版面配置**]**索引標箋→分隔設定**→**分 節符號:下一頁,二頁間是以 -- 分節符號 (下一頁) -- 區隔,適用於多頁目錄 頁時用。

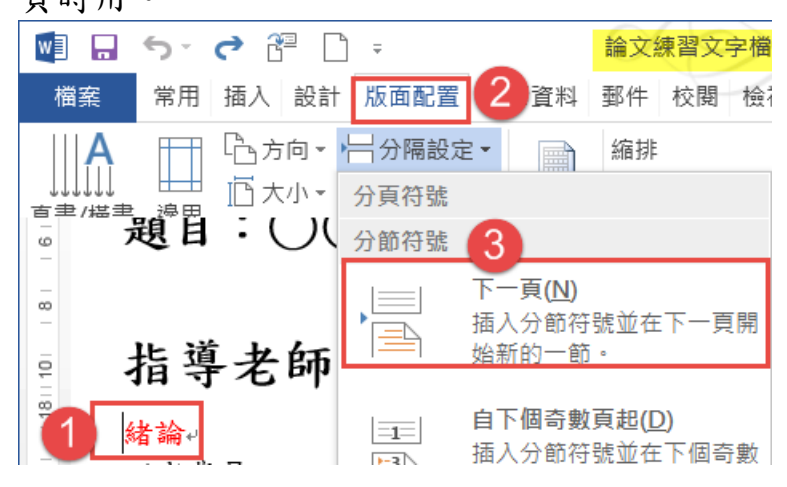

## <span id="page-10-0"></span>**I.** 封面頁分散對齊

1) 滑鼠在封面頁→**[**版面配置**]**索引標箋**→[**版面設定**]**對話方塊啟動器→ **[**版面配置**]**頁標箋**→**垂直對齊方式:左右對齊(只是翻譯上的問題, 是做「上下分散對齊」的)、套用至:此一節→按確定鈕。

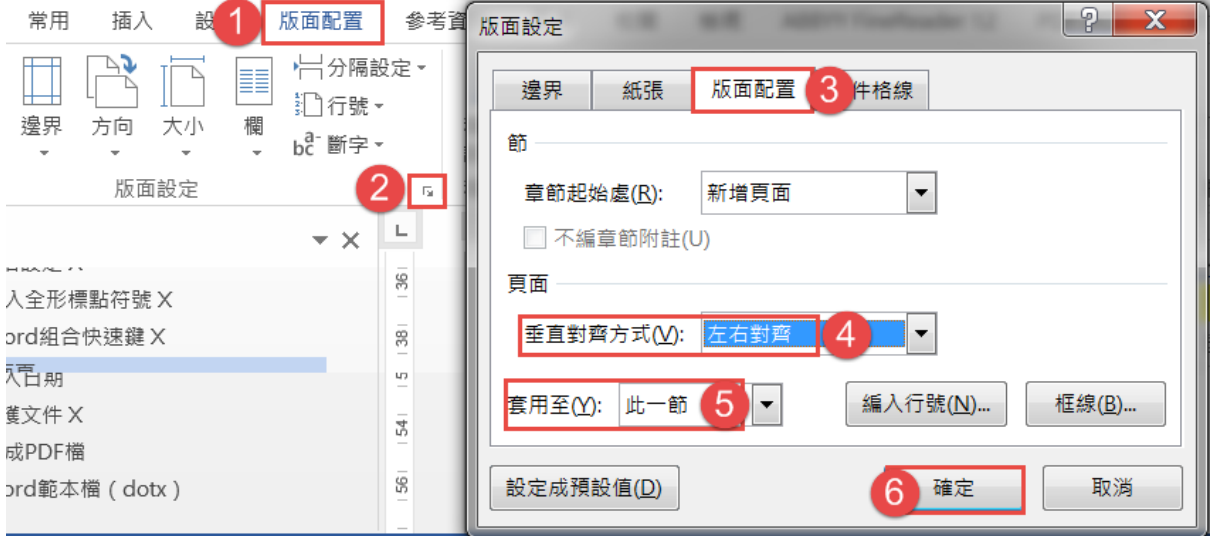

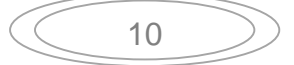

## <span id="page-11-0"></span>**J.** 分行**/**分頁**/**分節

- 1) 標 題 過 長 會 二 行 以 上 時 , 按 **Shift+Enter** 鍵: 是強迫分行的符號, 不起始新的段落,即文件中設有縮排, 亦平頭不縮排;倘用 Word 內設編號, 亦不會跳下一號;與上下行同間距。
- 2) 當文字量不多(如:標題頁、書信),而 要分頁時,按 **Ctrl+Enter** 鍵是強迫分 頁。
- 3) 分節設定:滑鼠在[版面配置**]**索引標箋 →分隔設定→分節符號-下一頁,插入相 分節符號並在下一頁開始新的分節。

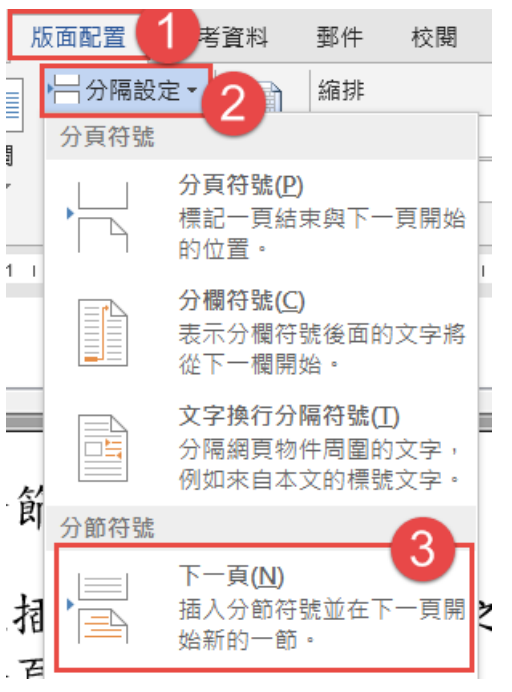

4) 快速做分頁:選取第一層→[常用]索引標箋→[段落]對話方塊啟動器5 →[分行與分頁設定]頁標箋→勾選**[**段落前分頁**]**→按確定鈕。

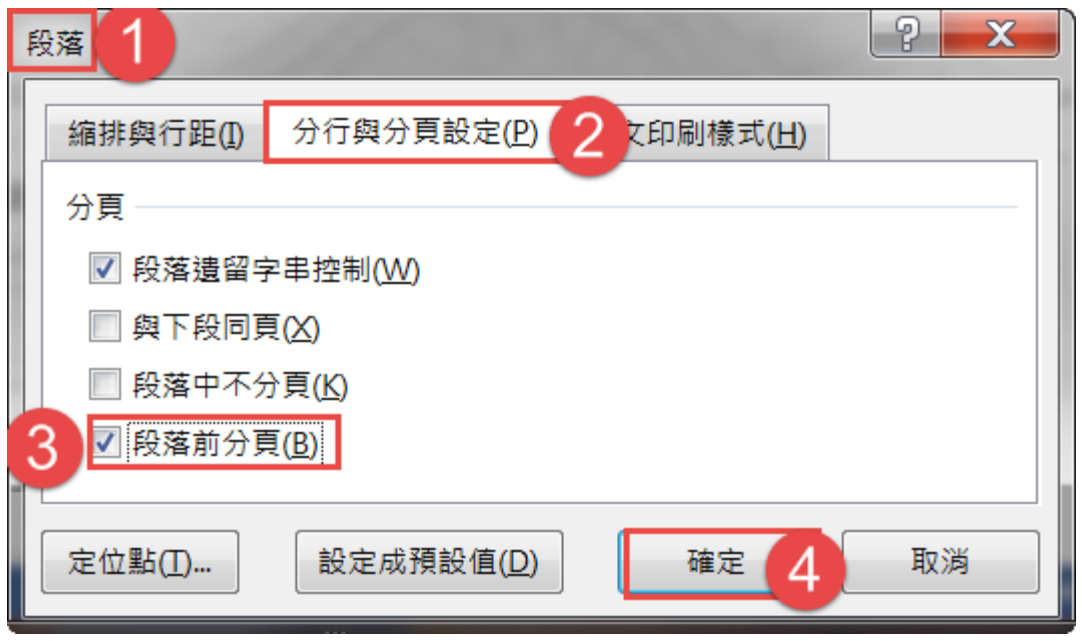

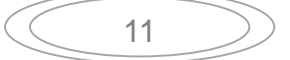

## <span id="page-12-0"></span>**K.** 頁面框線

- 1) [檢視]索引標籤→多頁,此目的不是看文字內容,而看整個頁面的配置。
- 2) [常用]索引標籤→按框線紐 一· 旁邊的下拉三角型→框線及網底。
- 3) [且面框線]頁標箋→[花邊]下拉框有許多樣式,前面多彩面圖形,宜選 後面是單色為宜,可以調寬度,最大是31點,在預覽框中可看到結果 →套用至:此節**-**只有第一頁→按確定鈕。

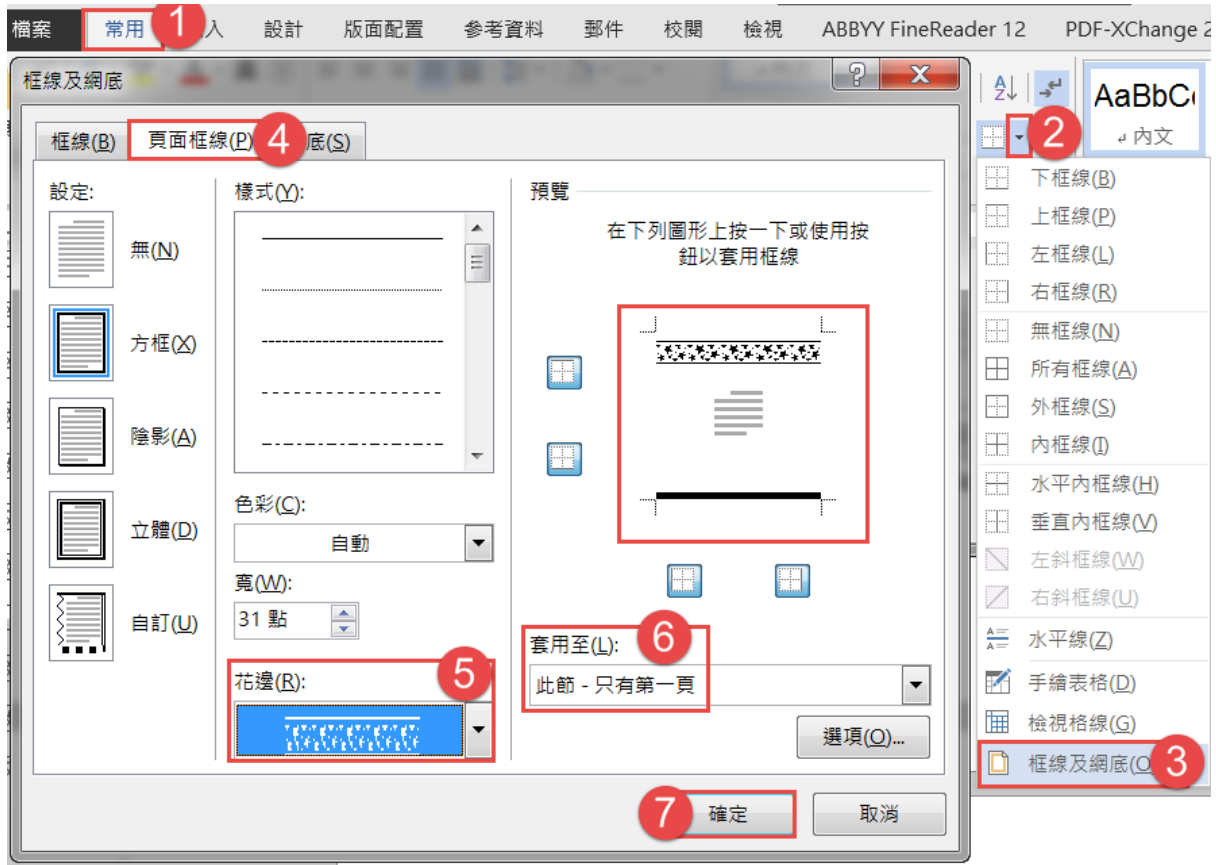

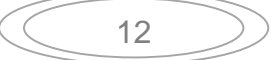

#### <span id="page-13-0"></span>**L.** 取代

1) 從其他程式(txt、pdf、網頁…)複製到 Word 中,常會一行一個段落 標記,選取不要段落標記的地方→[常用]索引標籤→ DR代 (快速鍵 Ctrl+H)→按 更多(M)>> 纽→指定方式:段落標記(^p)→按全部取代 鈕。選取其他不要段落標記的地方→**Ctrl+Y** 重複上一個指令的動作。

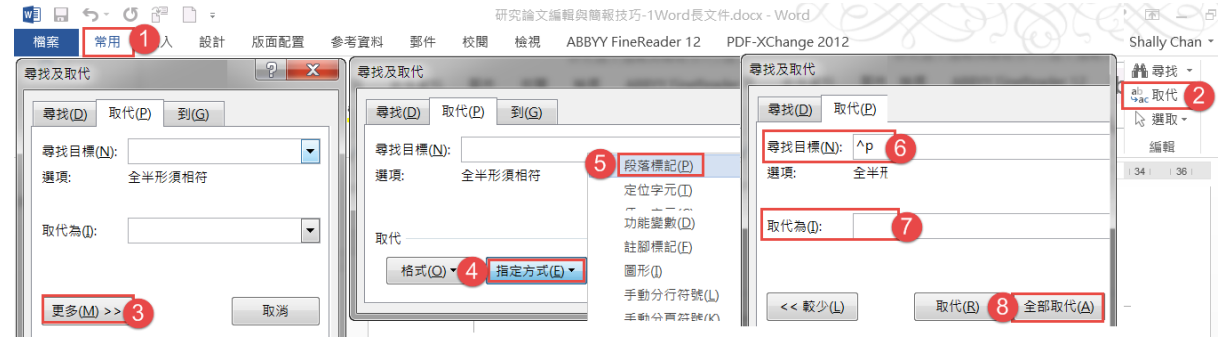

- 2) 增加段落以寫入內容:以「論文練習文字檔.docx」為例,選取「緒論~ 建議」→[常用]索引標籤→ → R 取代 → 按全部取代纽→彈出對話框「要 搜尋其他地方嗎?」按否鈕,否則會將全文的段落都取代了。
	- (1) 按更多鈕:可進一步指定尋找、取代方式。
	- (2) 格式鈕:設定要尋找、取代對象的格式樣式。
	- (3) 指定方式纽:指定要尋找、取代的對象為非列印字元, 如:段落標記、分行符號…。
	- (4) 不限定格式鈕:清除已設定格式的尋找/取代對象。

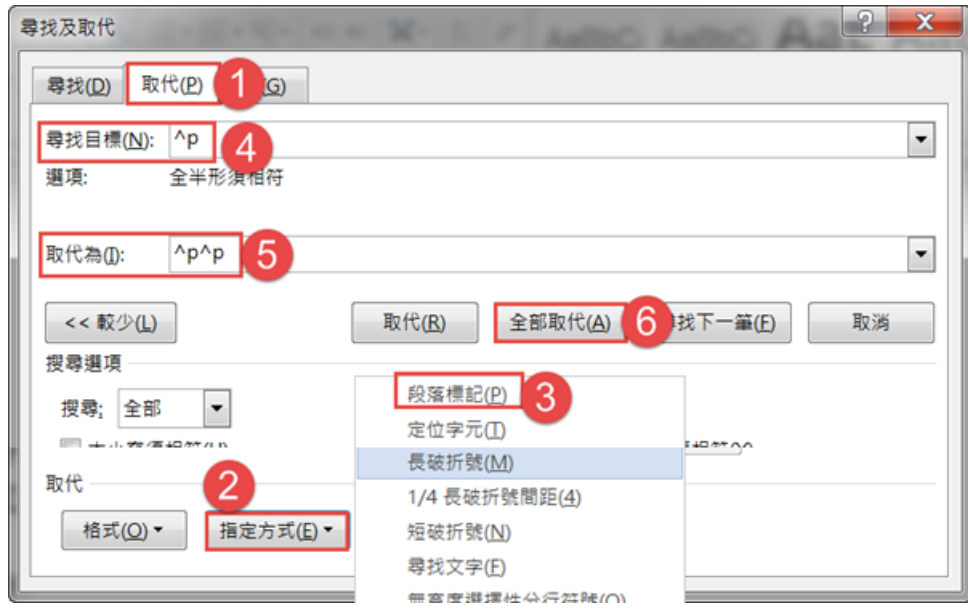

13

#### <span id="page-14-0"></span>**M.** 編號、大綱模式

- 1) 項目符號 三 和編號 三 都是及於段落的,只能選一種格式,後按者會 取代前次的格式。
- 2) 滑鼠在該段落中→[常用]索引標籤 →[段落]群組,按編號紐旁的向下三 角形→選「壹、貳、參」格式(正式、 但文章中有超過玖以上的編號,則 是顯示「壹拾、壹拾壹、..., 編號就 佔用了四個字元,則不宜選用)。
- 3) 選取「壹、…」段落→設字型大小 16、 粗體→[常用]索引標籤→選取→ 選取格式設定類似的所有文字 (無資料)(S) 。
- 4) [檢視]索引標籤→大綱模式,會在[常 用]索引標籤前,增加一[大綱]索引標 籤→設[階層 **1**]→按關閉大綱檢視 鈕。

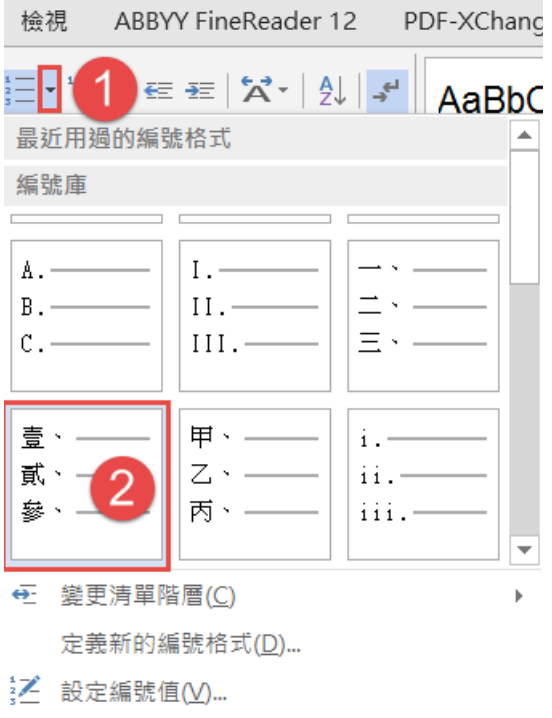

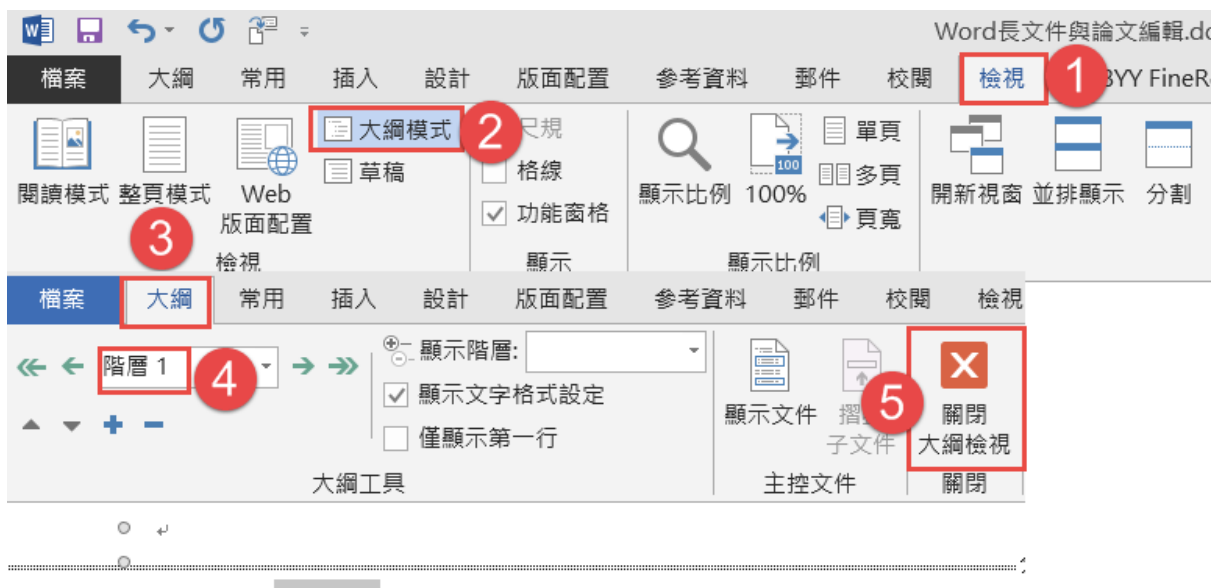

⊕壹、→緒論。

5) 滑鼠在第二層段落中→[常用]索引標籤→[段落]群組,按編號鈕旁的向 下三角形→選「一、二、三」格式→設字型大小 14、粗體。

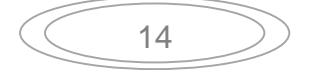

[常用]索引標籤→[段落]對話方塊啟動器 → 在[縮排與行距]頁標箋,縮 **排 左:1字元→按確定**鈕。

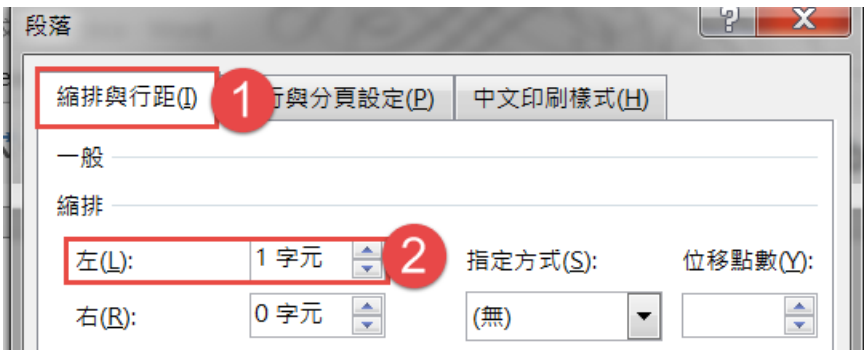

- 6) [检視]索引標籤→大綱模式,會在[常用]索引標籤前,增加一[大綱]索引 標籤→設[階層 2]→按關閉大綱檢視鈕。
- 7) 逐一在需要重新編號的地方,按右鍵**→**從一重新開始編號。

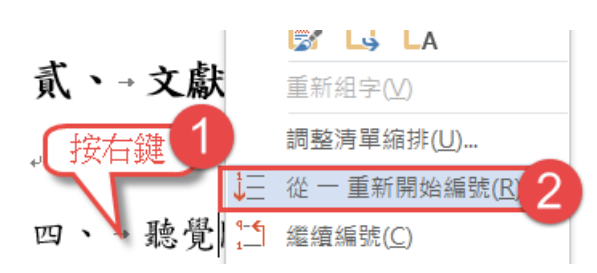

8) 若編號後文字距離過寬,在編號段落按右鍵→調整清單縮排→編號的後 置字元:間距→按確定鈕。

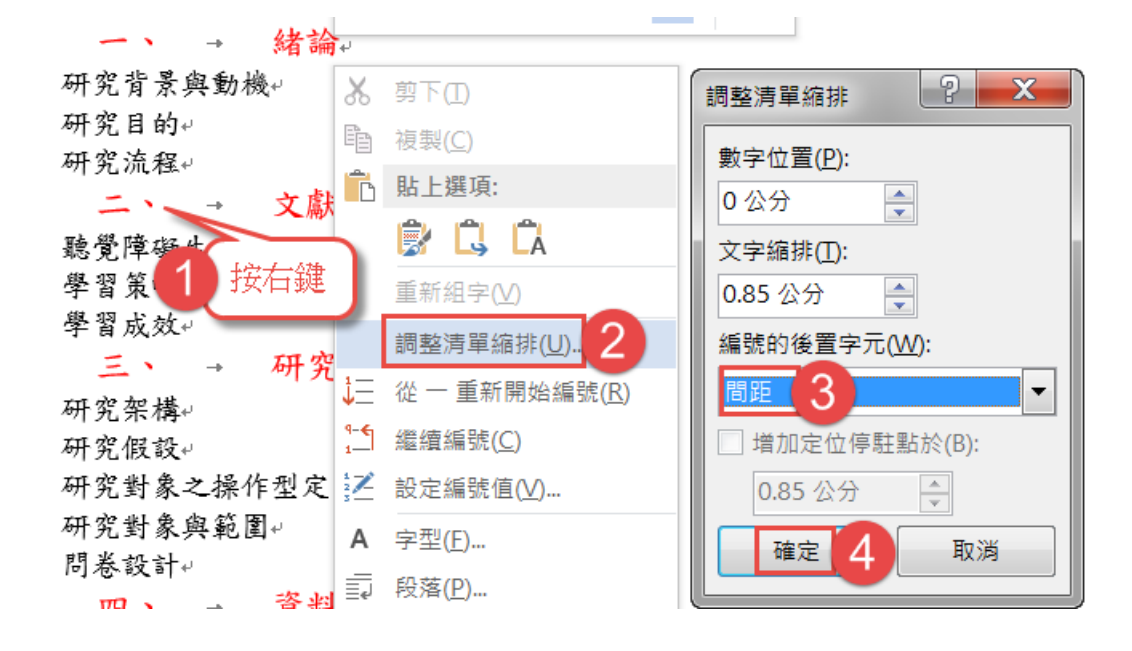

## <span id="page-16-0"></span>**N.** 複製格式鈕

- 1) [常用]索引標籤→複製格式鈕 ,不是複製文字,而是複製格式,如: 粗體、字型大小、顏色、段落…等。
- 2) 單次使用方法: 選取(反白)欲複製的字元樣式→按一下複製格式鈕 →滑鼠變成 』一刷過欲改變的字。 多次使用方法: 選定(反白)欲複製的字元樣式→在複製格式鈕 → 快按 滑鼠左鍵二下,可一直刷要改變格式的地方→完成後,按一下複製格式 纽 ,滑鼠變回 ] 狀,即恢復原來輸入文字的狀態。
- 3) 若要改變該段落的格式,選取欲複製的格式段落 →→按複製格式鈕 →刷欲改變的段落符號 。

## <span id="page-17-0"></span>**O.** 縮排與行距

1) 按住 Ctrl 跳選「研究背景、研究動機、研究目的」的段落→[常用]索引 標箋→[段落**]**對話方塊啟動器→設定[縮排與行距]頁標箋,對齊方式:左 右對齊、大綱階層:階層 **2**、縮排:左 **1** 字元、段落間距:與後段距離 1行→按確定紐。

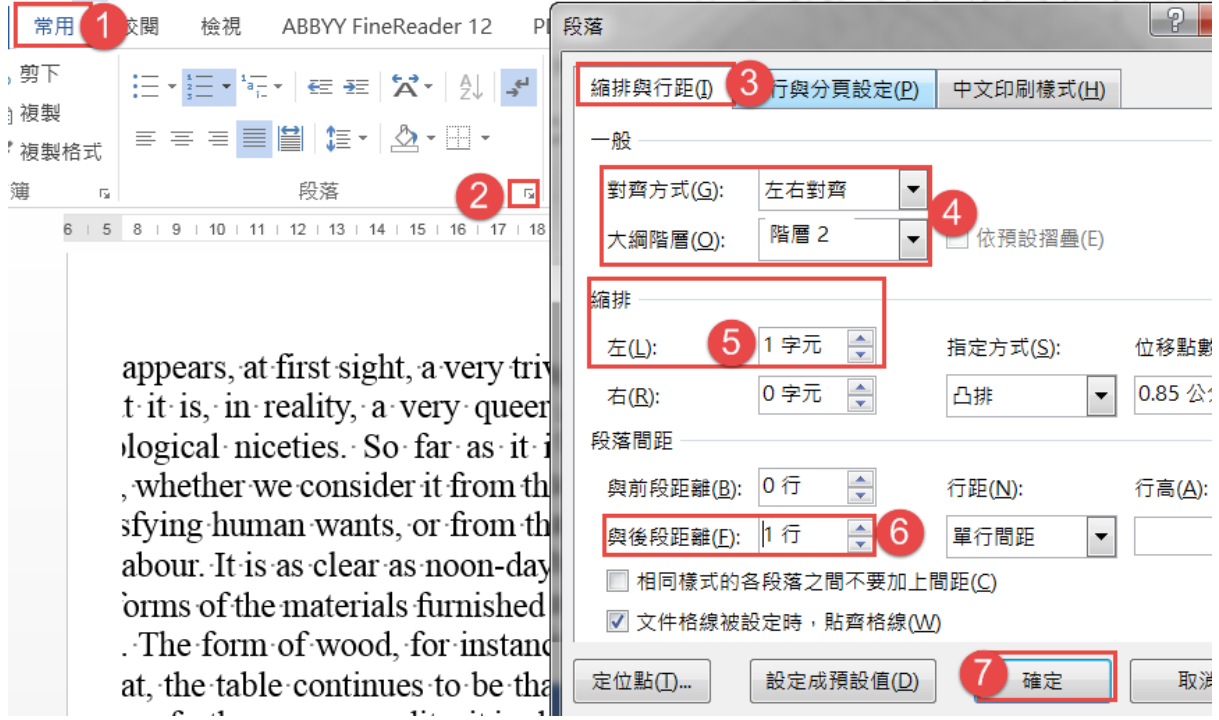

2) 在「貳、參、肆、伍」的第一項,按右鍵→從一重新開始編號→用複製 格式鈕,刷與下方的格式相同。

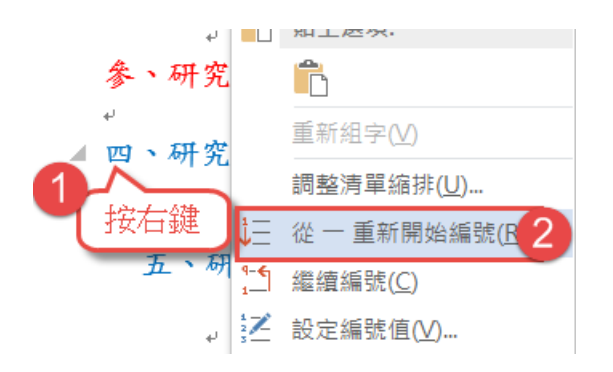

3) 選取「研究背景」下的段落→[常用]索引標箋→[段落]對話方塊啟動器→ 設定[縮排與行距]頁標箋,對齊方式:左右對齊、縮排:左 **1** 字元、指 定方式:第一行**/0.85** 公分、段落間距:與後段距離 **1** 行→按確定鈕。

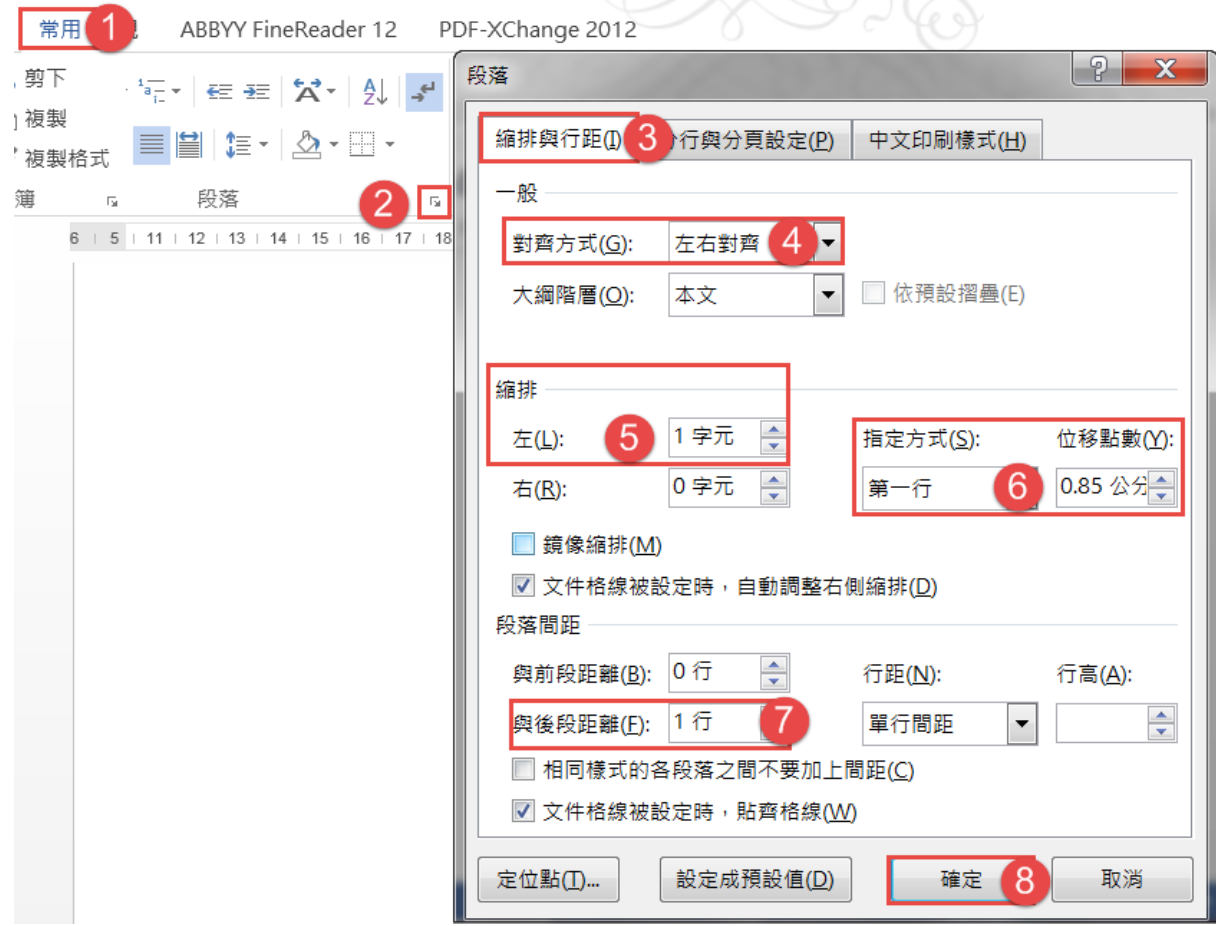

4) 按住 Ctrl 鍵跳選其他內容段落→Ctrl+Y 重複以上的設定,或用複製格 式紐,刷一免將其他內容段落都設成相同的格式。

## <span id="page-19-0"></span>**P.** 插入頁碼

## 1) 滑鼠在第二頁, [插入]索引標箋→頁碼→頁面底端, 自行選擇其一樣式。

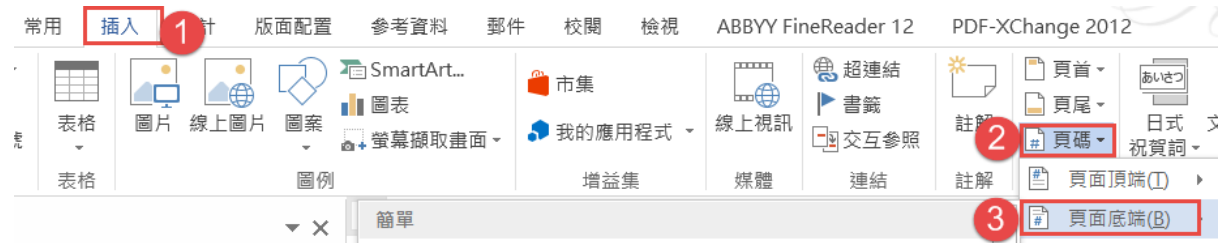

2) 在[頁首及頁尾工具/設計]關聯式索引標箋的 出建結到前一節 纽按一下,以 取消與前一節的連結→到第一頁的頁首,將頁碼選取,按 **Del** 鍵刪除→ 關閉頁首及頁尾工具紐,恢復一般的編輯狀態。

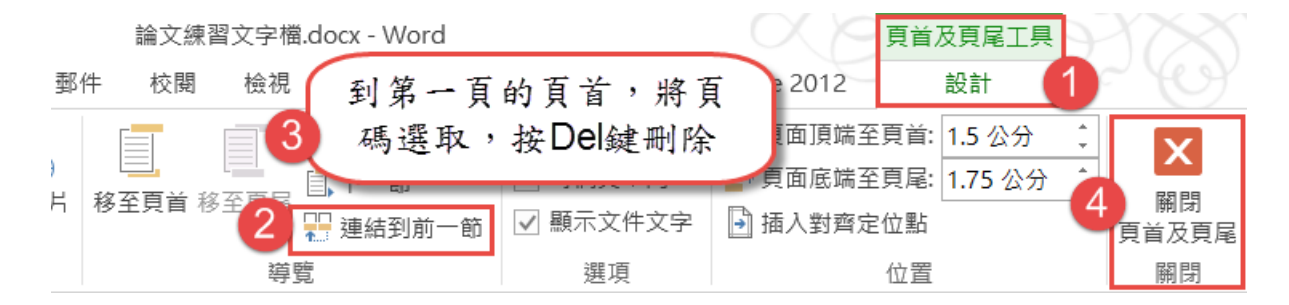

3) [插入]索引標箋→頁碼▼→頁碼格式→起始頁碼:1→按確定紐。

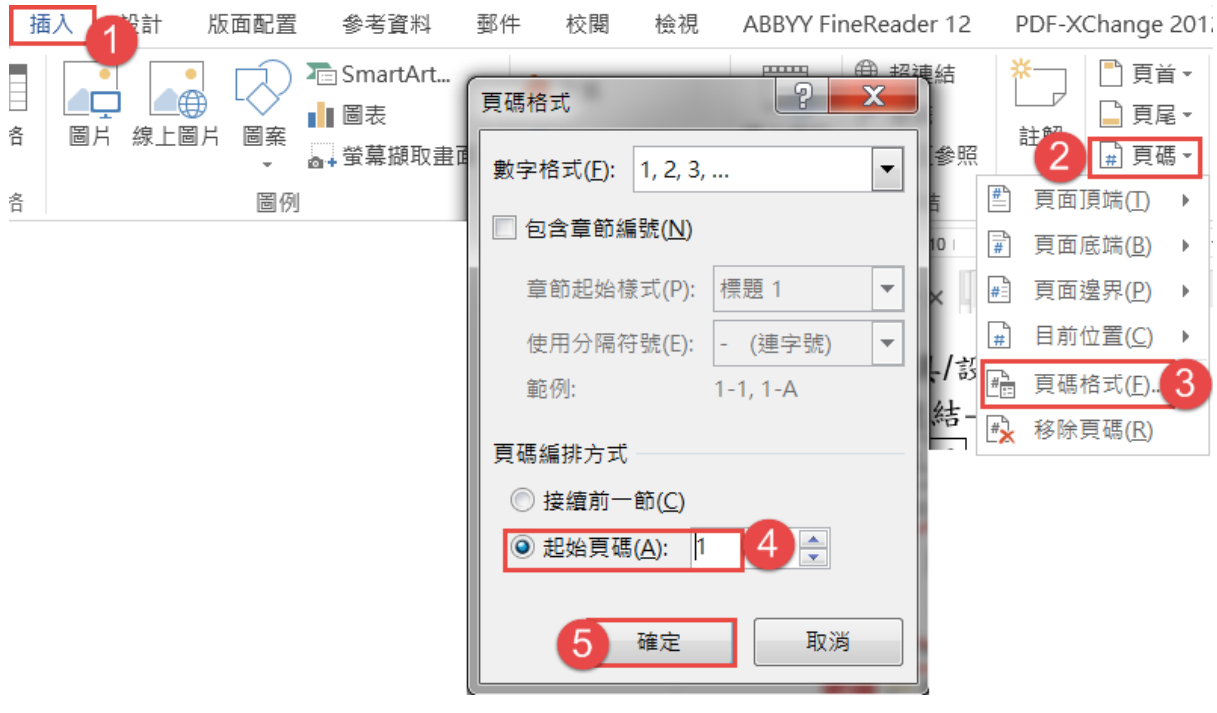

19

## <span id="page-20-0"></span>**Q.** 快速分頁

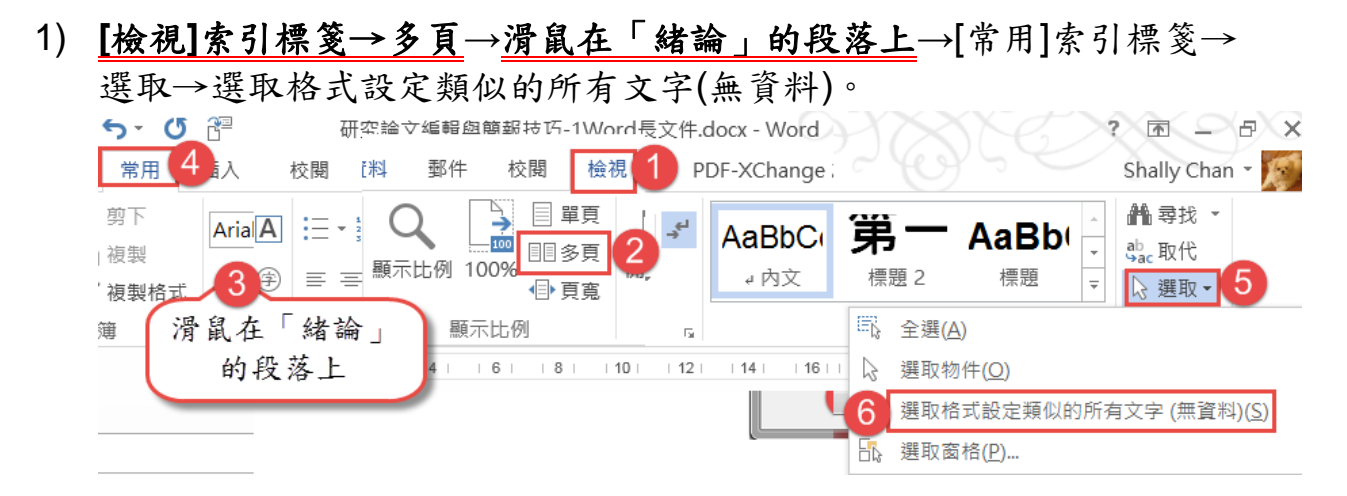

2) **[**常用**]**索引標箋→**[**段落**]**對話方塊啟動器 →**[**分行與分頁設定**]**頁標箋 →幻躍「段落前八百】、 Ho ret explore

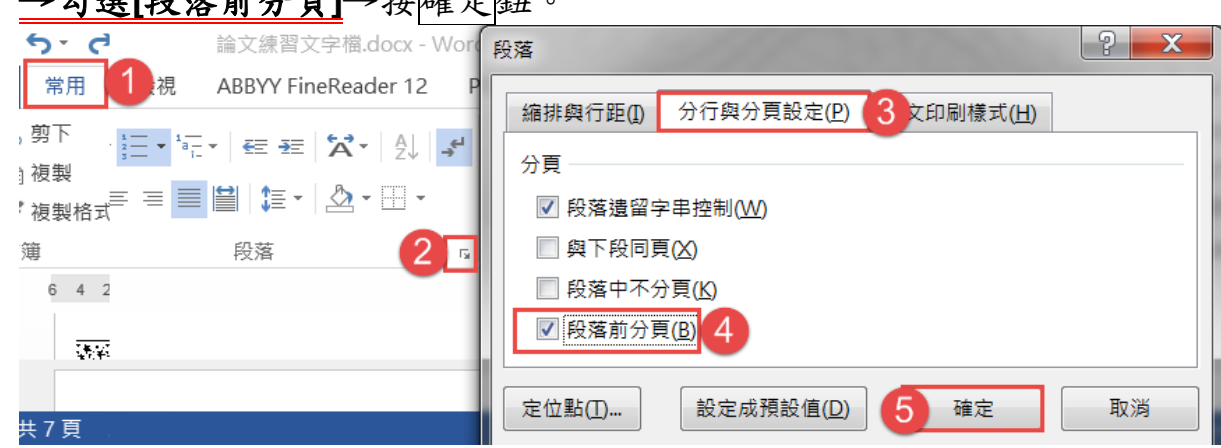

3) 讓圖置中:[常用]索引標箋→**[**段落**]**對話方塊啟動器 →**[**中文印刷樣式**]** 頁標箋→文字對齊方式:置中→按確定鈕。

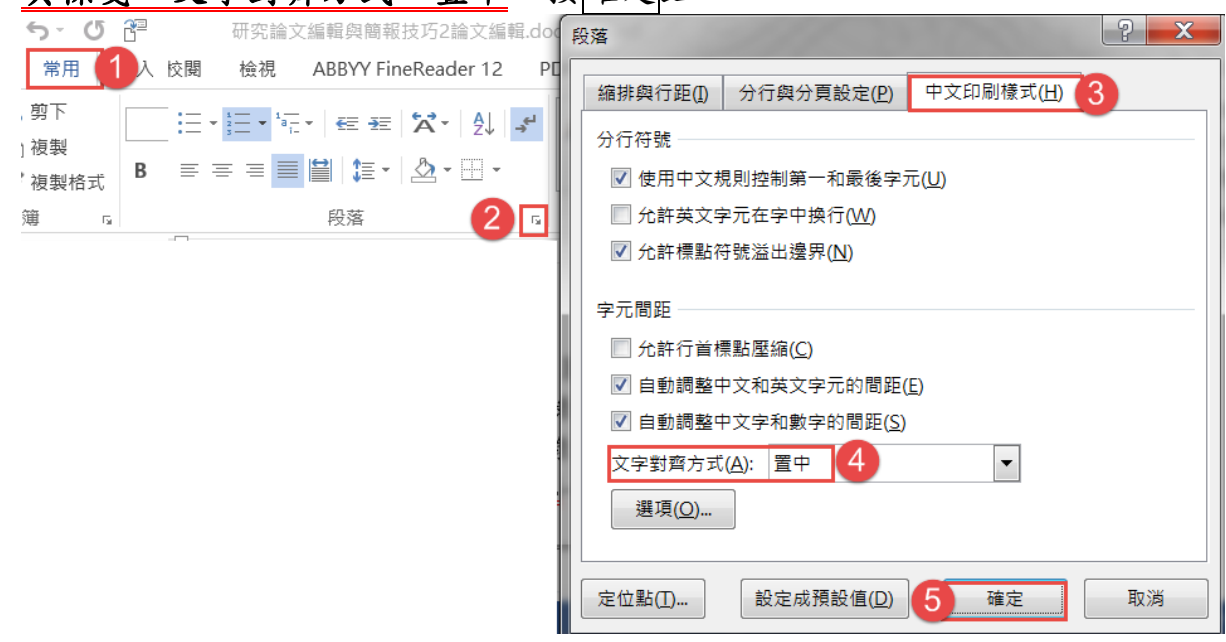

## <span id="page-21-0"></span>**R.** 目錄

- 1) 滑鼠在第一頁「中華民國」上方的段落上(其樣式是「內文」)→ [參考資料**]**索引標籤→目錄→自訂目錄→顯示階層:**1**→按確定鈕。
- 2) 整個目錄都是灰色底,表示是 Word 功能變數產生的,按 **Ctrl** 鍵點選 目錄中的章節連結,即可快速移動到該位置。

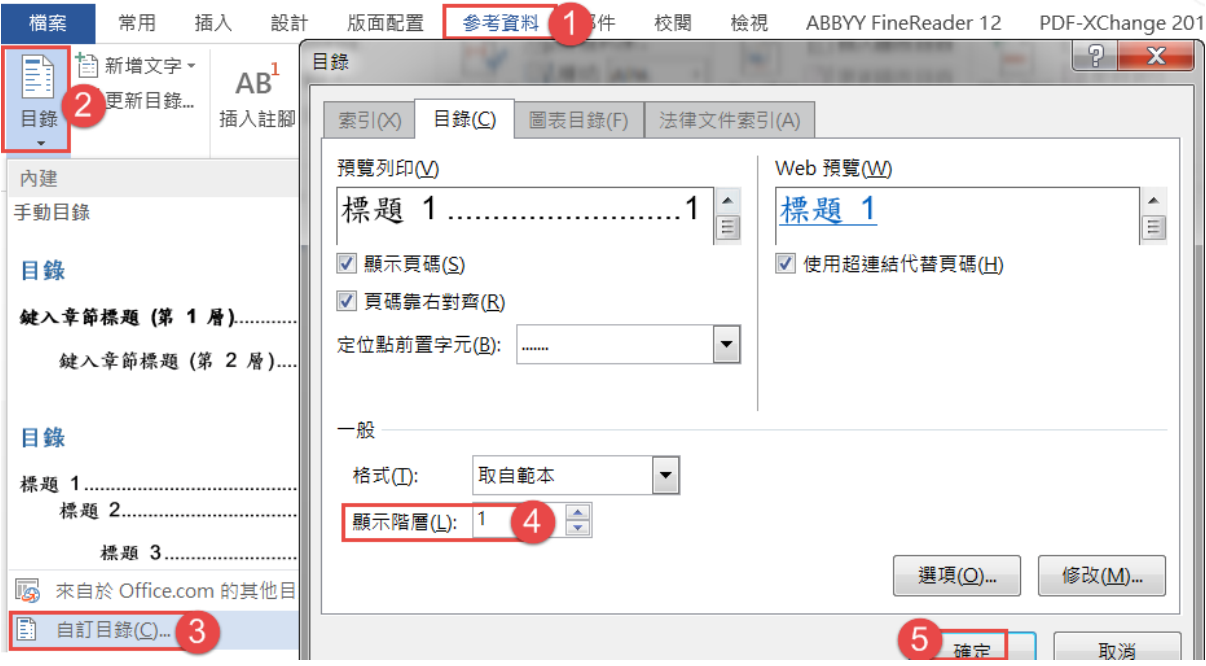

- 3) 之後增加內容,頁碼有所變更,只要滑鼠在目錄的地方,按功能鍵 **F9** 鈕→按確定鈕,即可更新頁碼。
- 4) 若章節的標題文字有所變更→按功能鍵 F9 纽→在彈出的對話方框中, 點選「更新整個目錄」→按確定组,目錄的內容即會更新。

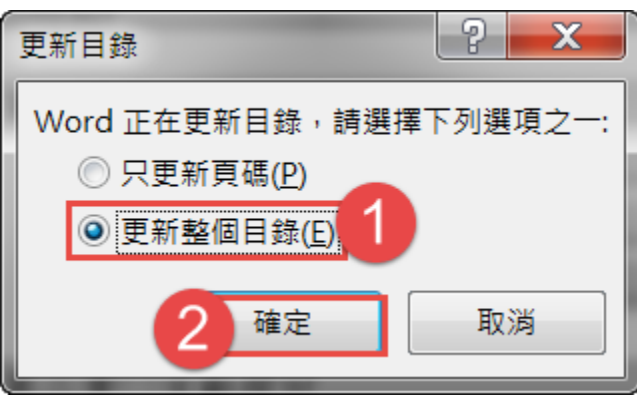

21

## <span id="page-22-0"></span>**S.** 插入日期

1) 選取「中華民國…」的文字→[插入]索引標箋→日期及時間→月曆類型: 中華民國曆、可用格式:中華民國○○年○月○日→勾選**[**自動更新**]**→ 按確定鈕。

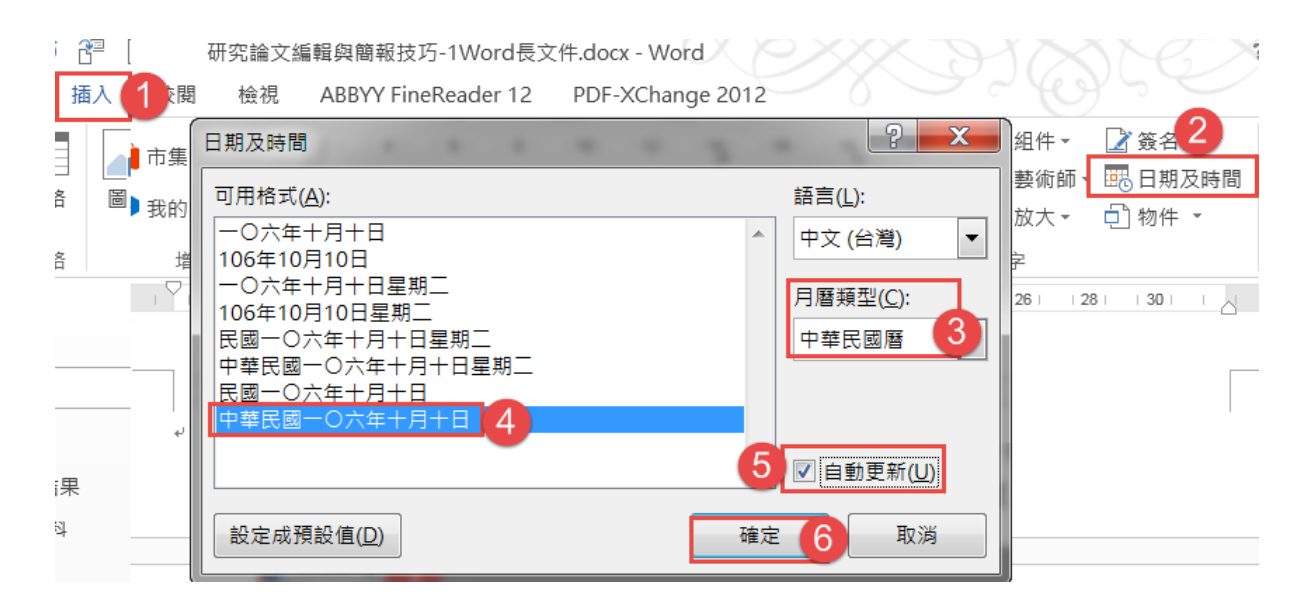

2) 該日期有灰色底,表示是由 **Word** 產生的功能變數,關閉檔案,他日開 啟時,日期是顯示開啟時的日期;不勾選[自動更新],則日期是固定的, 不會隨開啟的日期而變更。

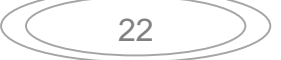

#### <span id="page-23-0"></span>**T.** 用表格做參考文獻的排序

1) 滑鼠在參考文獻下的段落,[插入]索引標箋→表格→1x1 表格。

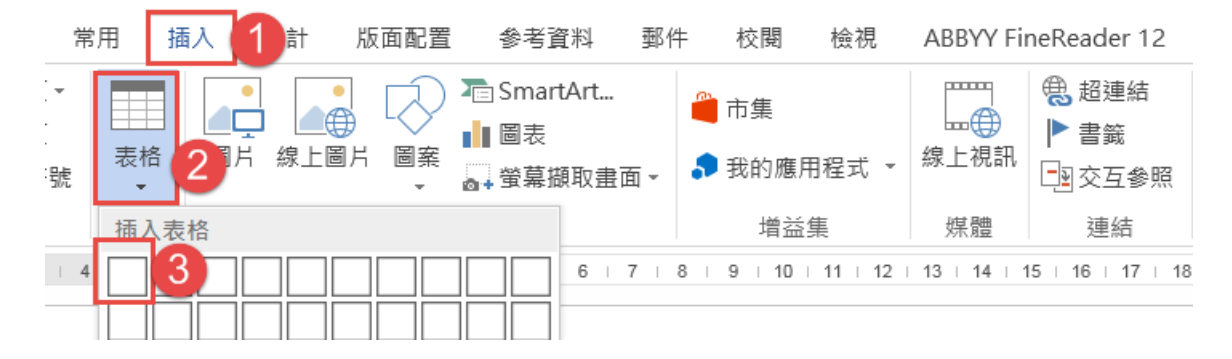

- 2) 複製數列,每一列是一筆參考文獻,包括:作者、年度、書目、出版公 司、第幾頁…等資料。
- 3) 選取此列表格→**[**常用**]**索引標箋→**[**段落**]**對話方塊啟動器 →設定[縮 行與行距**]**頁標箋,指定方式:凸排、**2** 字元、與前段距離-**0.5** 行、與 後段距離-0.5行、行距-單行間距→按確定组。

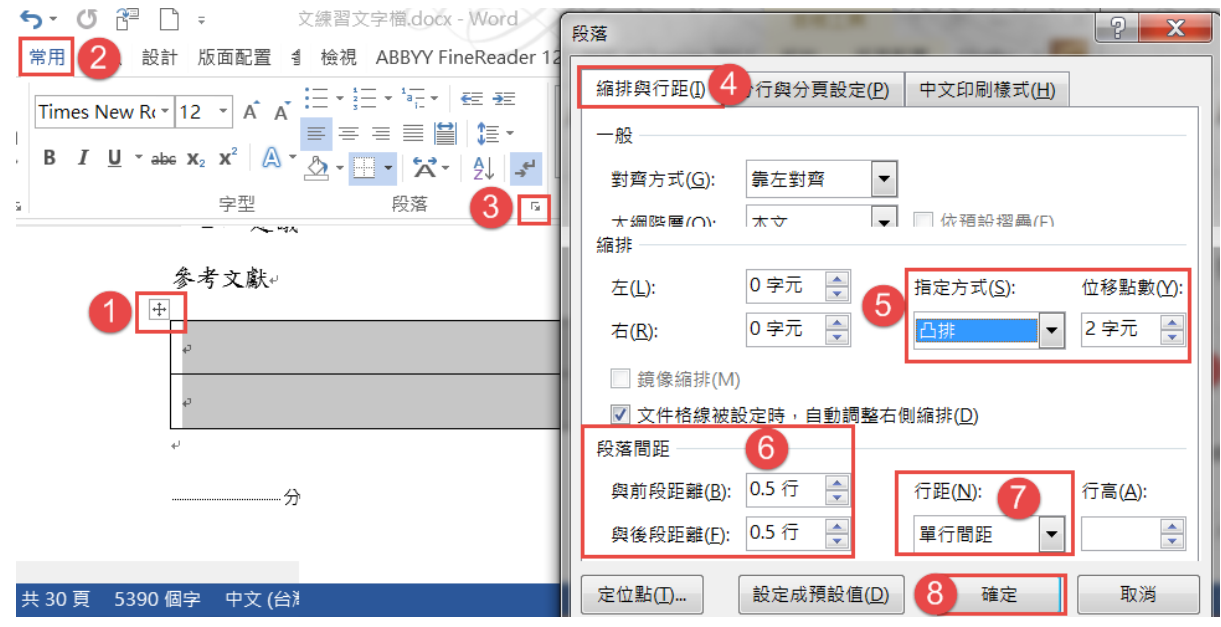

4) **[**表格工具**/**版面配置**]**關聯式索引標箋→排序→第一階:段落、筆劃、遞 増→按確定鈕。

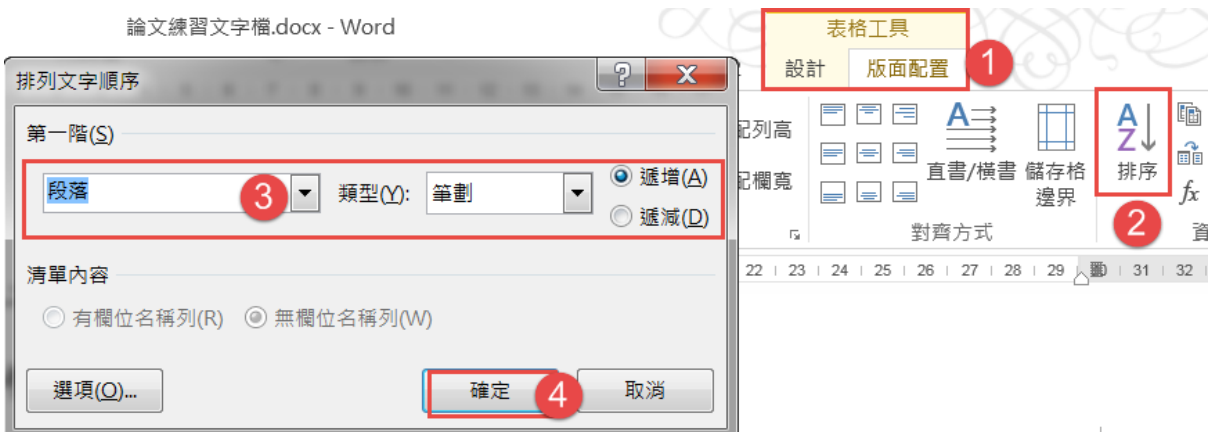

### 5) 選取整個表格→**[**常用**]**索引標箋→框線鈕**→**無框線。

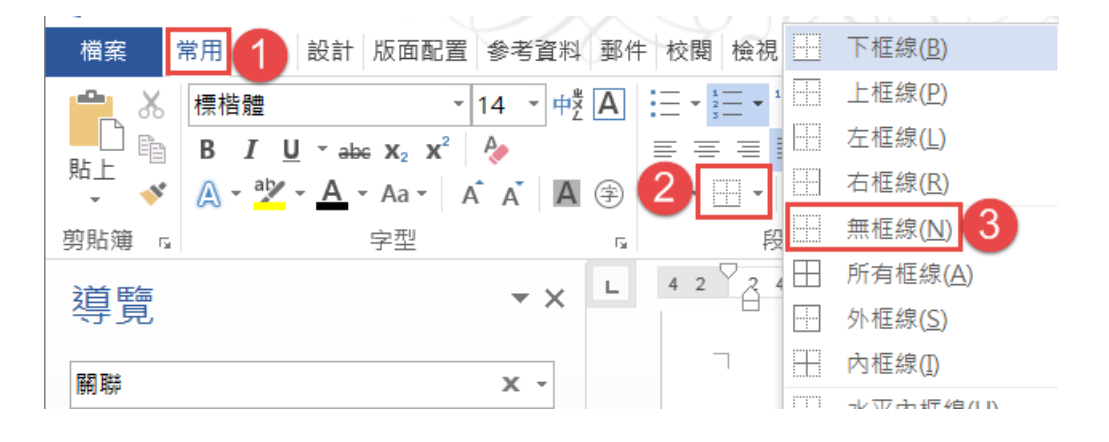

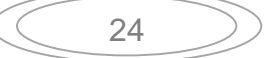

### <span id="page-25-0"></span>**U.** 保護文件

1) [檔案]索引標箋→另存新檔→檔名不做任何更改, 工具鈕→一般選項 →在保護密碼框,輸入密碼→按確定紐→再輸入一模一樣的密碼→ 按確定紐→按儲存紐→按是鈕,取代原檔名檔案。

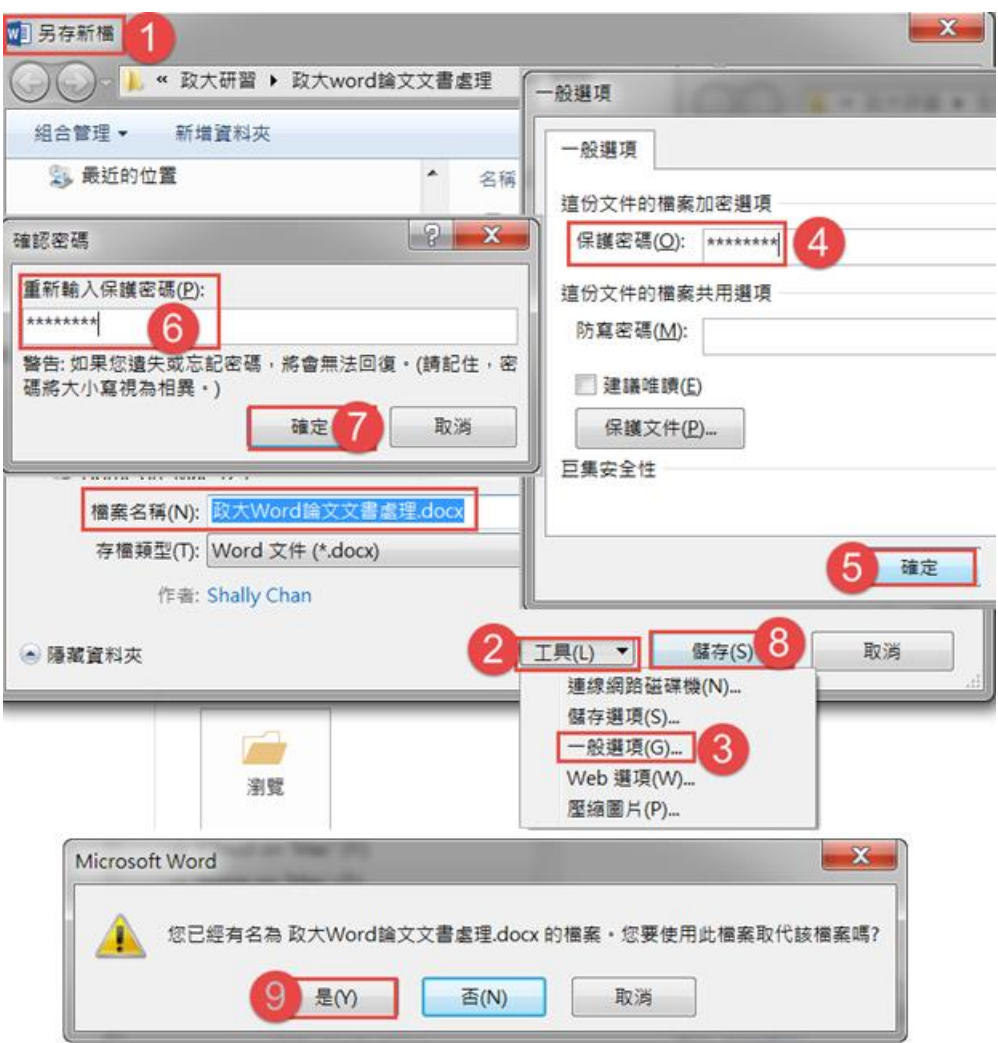

- 2) 密碼的長度宜 8 個以上的字元,使用大寫字、小寫字、數字及符號相結 合的強式密碼。
- 3) 取消保護文件: [檔案]索引標箋→另存新檔→**檔名不做任何更改,工具→一般選項**→在 保護密碼框,將密碼清除→按確定鈕→按儲存鈕→按是鈕,取代原檔 名檔案。

### <span id="page-26-0"></span>**V.** 存成 **PDF** 檔

1) 因列印機的 Word 版本可能有所不同,導致格式跑掉,或頁碼切割略有 不同,列印時宜轉成 **PDF** 檔為宜:

[**檔案**]索引標箋→另存新檔→檔名可不做任何更改→檔案類型: **PDF(\*.pdf)**,可勾選[儲存縮圖]→按<mark>儲存</mark>鈕。

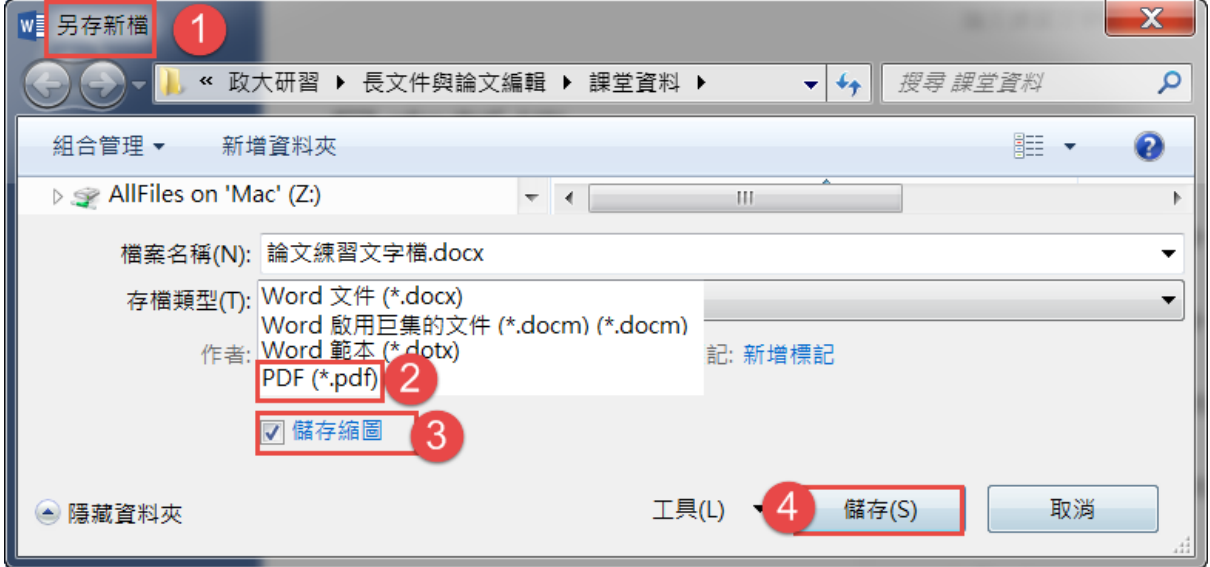

2) 論文通過後,是繳交 PDF 檔,宜設定保全,最好是用 **Adobe Acrobat** 軟體製作(學校有校園授權版),可打開 **PDF** 檔,但不可以複製、列印。 [檔案]索引標箋→另存新檔→檔名可不做任何更改,存檔類型: PDF(\*.pdf)→按選項紐→勾選「使用密碼將文件加密」→按確定紐→在 「密碼、重新輸入密碼」框,輸入相同6至32個字元的密碼→按確定 鈕→按儲存鈕,用此法並不理想,因要密碼才可打開 **PDF** 檔。

## <span id="page-27-0"></span>**W. Word** 範本檔(**dotx**)

1) [檔案]索引標箋→[另存新檔]→檔名:報告範本→檔案類型:**Word** 範本 **(\*.dotx)→按儲存鈕。** 

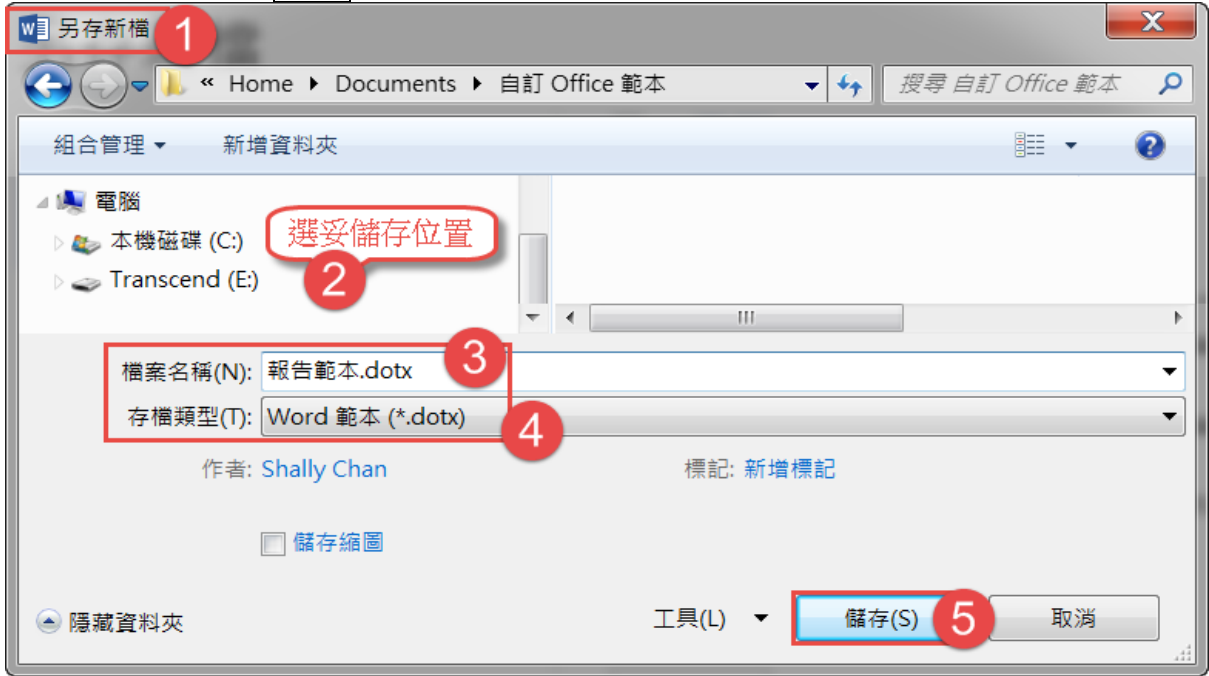

- 2) 範本預設會儲存在 /Users/<使用者名稱>/Library/Application Support/Microsoft/Office/User Templates/My Templates/。
- 3) 範本 **Template** 的意思是「可做模範的樣本」。之後只要對著此 dotx 的範本快按滑鼠左鍵二下,就會開啟一個一模一樣的文件 docx 檔, 不會增加、刪除、更動內容到此範本,除非修改後,指定相同檔名的 dotx 範本檔。
- 4) 做完封面頁、目錄、頁碼後, [檔案]索引標籤→另存新檔, 最好選擇自 己熟悉的位置(預設值是存在Documents/自訂Office範本,即Template 中)→存檔類型**: Word** 範本**(\*.dotx)**→按儲存鈕。

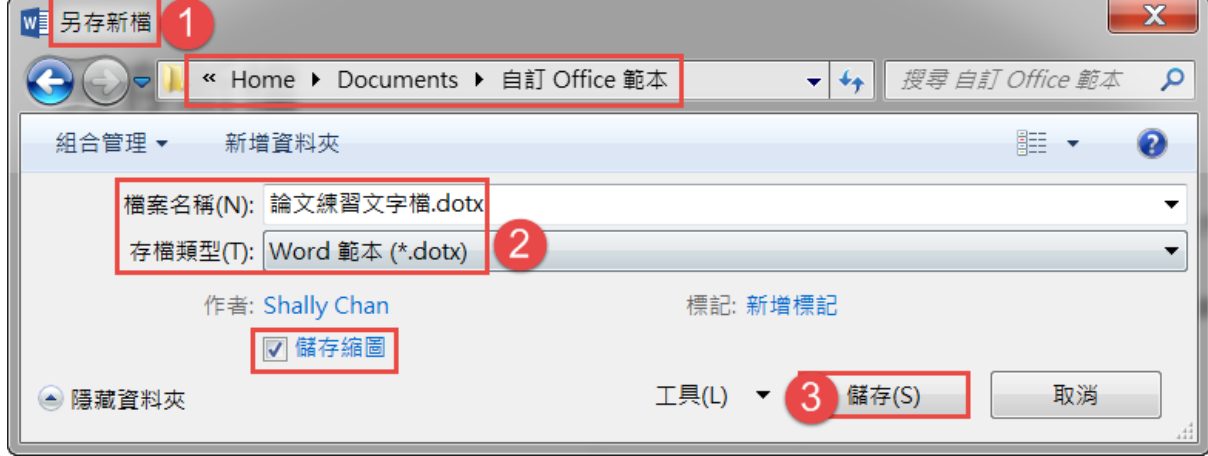

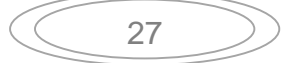